## **Quick Startup Guide**

ES00A140 (4CH) / ES00A180 (8CH) VER JAN, 2011

## Before You Begin

#### **Safety Information**

- Before setting up the DVR, carefully read all the documentation that came with package.
- To prevent fire and shock hazard, never expose the DVR to rain or moisture.
- If the power supply is broken, do not try fixing it by you. Contact a qualified service technician or your retailer.
- Before using the product, make sure all cables are correctly connected and the power cables are not damaged. If you detect any damage, contact your dealer immediately
- The DVR should be operated only from the type of power source indicated on the label. If you are not sure the type of power supply to your home or office, consult your dealer or local power company

## **Assembling the Hard Drive (HDD)**

Please installation the HDD as the following steps:

1) Open the machine, there are 4 screw holes used to fix the HDD as below;

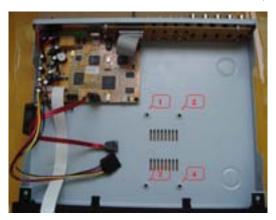

2) Take out the fixed screws and cotton pads used to protect HDD; as below picture;

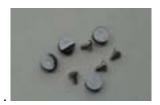

3) Tear the cotton pads and post in the screw holes as shown;

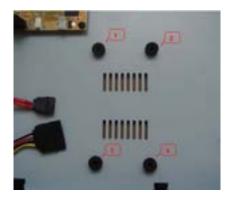

4) Put the circuit side of HDD on the board, and make the screw holes correspond to the cotton pads;

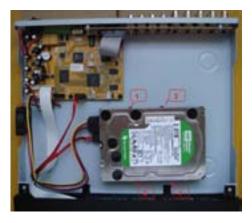

5) Fix the HDD from the bottom; Make sure screws had gotten through the cotton pads, as below picture;

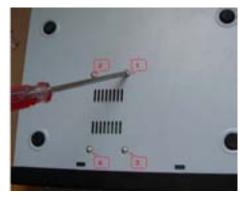

Notice: Newly installed HDD should format before recording

# Begin Operation

## **CONTENT**

- 1. DVR INTRODUCTION
  - 1.1.DVR Front Panel
  - 1.2.DVR Rear Panel
- 2. OPERATION CONTROL
  - 2.1.Remote Control
  - 2.2. Mouse Operation
  - 2.3.Menu Tree
- 3. HARD DRIVE FORMAT
- 4. RECORD FUNCTION
- 5. SEARCH RECORDING FILES AND PLAYBACK
- 6. BACKUP FUNCTION
- 7. NETWORK SETUP
- 8. IE BROWSER FOR REMOTE VIEW
  - 8.1. Remote Login
  - 8.2. Web Interface
- 9. SYMBOLS AND BUZZER
  - 9.1.H
  - 9.2.R
  - 9.3.Buzzer

## 1 DVR INTRODUCTION 1.1 Front of the DVR

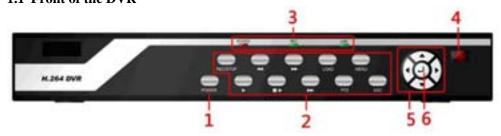

## **Buttons on Front Panel**

| NO.  | TYPE                     | NAME               | Instruction                    |
|------|--------------------------|--------------------|--------------------------------|
| 110. | TILE                     | IVAIVIE            | nistruction                    |
| 1    | Power                    | POWER              | Shutdown system                |
| 2    | Function<br>keys<br>Menu | REC/STOP           | Recording control buttons      |
|      |                          | <b>44 &gt;&gt;</b> | Fast forward/backward playback |
|      |                          | LOAD               | Users Logout                   |
|      |                          | <b>&gt;</b>        | Playback/play                  |
|      |                          | ■/▶                | Playback/play by frame         |
|      |                          | ESC                | Exit                           |
|      |                          | <b>▶</b> ▶         | Slowly playback                |
|      |                          | PTZ                | PTZ Controller                 |
|      |                          | MENU               | Main menu                      |
| 3    | Status<br>indicator      | POWER              | Power                          |
|      |                          | REC                | Recording                      |
|      |                          | LINK               | On means network has connected |
| 4    | IR receiver              | IR                 | Remote control receiver        |
| 5    | Control                  | Direction<br>key   | Direction key include: up [    |
|      | button                   |                    | [ ] \ right [ ] four buttons.  |
| 6    | OK                       | Confirm operation  | Enter                          |

## 1.2 DVR Rear Panel

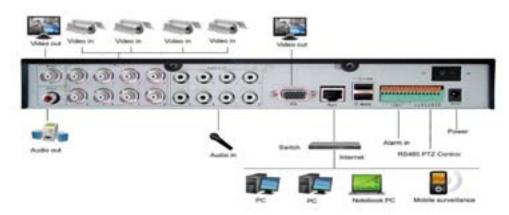

## **Connectors on Rear Panel**

| Item | Physical connector | Connector description                               |
|------|--------------------|-----------------------------------------------------|
| 1    | POWER input        | DC 12V/3.42A                                        |
| 2    | POWER SWITCH       | POWER ON/OFF                                        |
| 3    | Video output       | One video output for connecting TV or monitor (BNC) |
| 4    | Audio Output       | For connection audio output                         |
| 5    | Video input        | For connecting analog video signal input (BNC)      |
| 6    | Audio Input        | For connecting audio signal                         |
| 7    | VGA                | For connecting VGA monitor                          |
| 8    | Network            | For connecting Ethernet                             |
| 9    | USB                | USB2.0/USB mouse                                    |
|      | Alarm Input        | 8 I/O alarm input                                   |
| 10   | Alarm Output       | I/O output for alarm                                |
|      | RS485              | RS 485 for connecting PTZ                           |

#### 2 OPERATION CONTROL

#### 2.1 Remote Control

For navigating the system's interface,

To use the remote control:

- 1. **STANDBY**: Press to turn on/off standby mode.
- 2. **LOGIN/LOCK**: If "Security" has been enabled in the Setup menu, press to open the user password login Screen.
- 3. **Number/Channel buttons**: While in menus, Press buttons 0~9 to enter values; during live Viewing, press to view channels in full-screen.
- 4. : Press to switch between quad and Split-screen displays.
- 5. **MENU**: Opens the main menu.
- 6. PTZ: Press to open the PTZ control window.
- 7. **EXIT**: Close menu windows.
- 8. Navigation/OK:
- •: Move cursor in menus up, Channel Up
- D: Move cursor in menus right, Channel Up, during Playback, increase forward playback speed (2X, 4X, 8X).
- • : Move cursor in menus left, Channel down, during playback, Increase reverse playback speed (2X, 4X, 8X)
- •▼: Move cursor in menus down, Channel down
- **OK**: In menus, press to confirm selections;
- 9. +/ -: In menus, press to adjust values.
- 10. **RECORD**: Press to start manual recording.
- 11. **STOP**: Press to stop manual recording.
- 12. **EXTRA**: For the future use.
- 13. Playback controls:
- : Increase reverse playback speed 2X, 4X, 8X;
- : Press to start playback;
- : Press to increase forward playback speed 2X, 4X, 8X;
- : Press to slow playback speed by 1/2, 1/4, 1/8;
- : Press to freeze playback to one frame, then press again to advance frame-by-frame
- 14. AUDIO/MUTE: Turn on/off audio

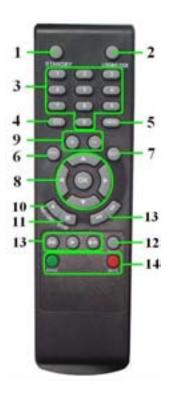

**TIP**: When using the remote control to enter password and camera titles, select the field using the navigation buttons press ENTER, and then press the number buttons.

## **2.2 Mouse Operation**

The mouse is the primary input device for navigating system menus.

**NOTE:** Unless otherwise noted, all system functions described in this manual are achieved through Mouse input.

To use a mouse with the system:

1) Connect a USB mouse to the USB MOUSE port on rear panel of the system.

**NOTE:** Only the top USB port on the rear panel is designed for data backup to a USB flash drive. Do not connect a USB flash drive to the bottom USB port on the rear panel.

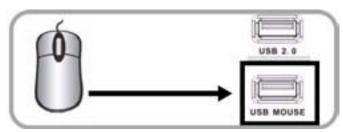

Figure 1.0 Connect a USB mouse to the bottom USB port on the rear panel

- 2) Use the mouse buttons to perform the following:
  - Left-Button: Click to select a menu option; During live viewing in split-screen, double-click On a channel to view the selected channel in Full-screen.; double-click the channel again to Return to split-screen view
  - Right-Button: Click to open the Sub-Menu
- 3) Scroll-Wheel: No function.

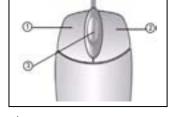

Figure 1.1 Mouse button operations

When using the mouse, you can input certain values using the onscreen virtual keyboard. You will need to use the Virtual Keyboard when entering your User ID and Password.

### 4) Virtual **Keyboard** (Mouse)

To use the Virtual Keyboard:

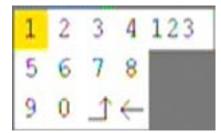

- 1. Click on an option or field, such as the User ID and Password fields.
- 2. Click 0~9 to key-in the desired digit.
- 3. Click to switch between numerals, upper and lowercase letters, and Other characters (only for certain options)
- 4. Click to Backspace/Delete.

NOTE: The buttons will turn from orange to white when you select the button with the mouse cursor.

5. Click to enter/confirm and close the Virtual Keyboard.

#### 2.3 Menu Tree

You can control the DVR by a lot of menu operation. This tree will show you the menu structure.

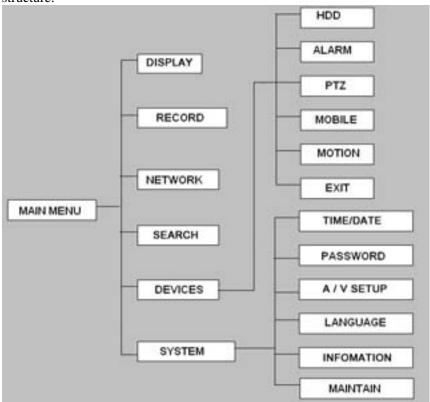

#### 3 FORMAT HDD

Before the first time using DVR, please format the HDD.

The steps as follows: Main Menu > Device>HDD management > format. After formatting, the system will restart. That is, go to the GUI of HDD Management then move cursor there to "select" and check device and press 【Format HDD】 to start formatting.

**OVERWRITE:** Auto: means when HDD space less than 4G, it will delete HDD earliest recording file, and it will stop deleting when the space is 10G; DISABLE: means when HDD space less than 500M it will stop recording, and an prompt will display in live view "please shutdown and replace HDD"

1H 3H 1day 7day 30day 90day is reserved 1H 3H 1day 7day 30day 90day recording for this time

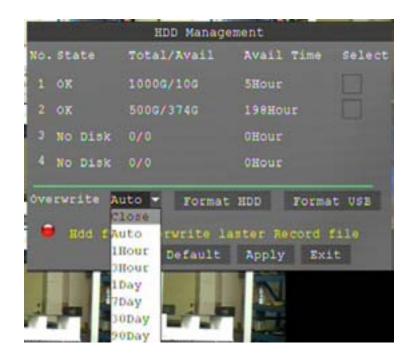

#### 4 RECORD

Factory default setting for recording Mode is "Always". It's meaning continue recording. If you want recording mode is schedule, please read the <u>following information</u>.

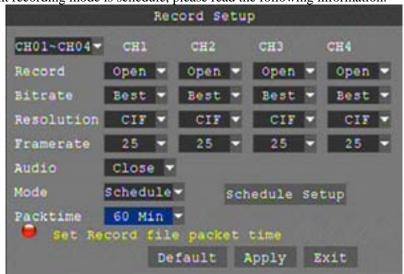

**CH01~CH04:** You can select the CH01~CH04, CH05~CH08 (8CH).

**RECORD:** Open: Means the channel enable for recording.

BITRATE: There are three options, corresponding different data stream standard

**AUDIO:** Open: Means enable the audio recording for all channels, Close: Means disable audio recording

#### **REC.MODE:**

Always: Means the device will start recording when it startup.

Schedule: Recording as the schedule, you can setup the schedule as you want as follow.

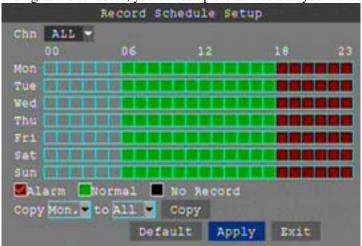

**CHANNEL**: You can select all channels or just one channel to setup schedule.

**WEEKLY**: You can setup each as you want. There are ALARM, NORMAL, NO REC three modes, if you select this, there will have a √ in the frame, that means when you select the period of the day it will record as this mode, and you can just setup one day, then copy the setting to all other days. Different color means different record mode: Red means alarm record, green means normal record, grounding means no record.

**PACK TIME**: There are 15min, 30min, 45min, 60min four options, that means it will pack as the mode you selected

Scroll to **APPLY** and press **ENTER** to save the new settings.

#### 5 SEARCH RECORDING FILES AND PLAYBACK

Move the cursor to 【SEARCH】 (Icon with the orange box means that selected), press 【Enter】 to enter into the setting interface.

**DATE:** You can adjust the checking date and time, press **[**Enter **]** input the number directly to adjust the year, month, date. After finishing the time setting, move the cursor to "SEARCH" and press"APPLY", can see the recording status of this date. As follow:

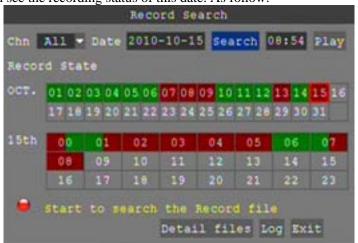

#### **Instruction**:

- **1. MONTH:** It will show all the recording status in this month. Green means normal recording, Red means alarm recording, Grounding means no recording. Click any date in this frame can search the recording status of that day, the searching result will be showed in the below date frame.
- **2. DAY:** It will show all the recording status in this day, you can playback the record file in this period via click the corresponding period.
- **PLAY:** You can press 【Enter】 input number directly to setup playback time. After setting, move the cursor to "PLAYBACK", and then press "APLLY" to enter into video playback of that time. Also you can select any period of time in the video status frame after searching, press "APPLY" to enter into the video playback of this period.

Then you can select four channels as you want to playback, because 8CH DVR support 8channels playback at the same time. By the way 16CH DVR support 16 channels playback at the same time.

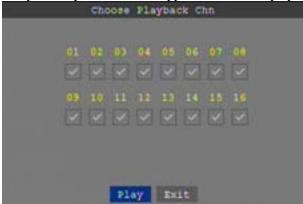

#### 6 BACKUP

You can use USB for backup, should insert USB device into the USB2.0 port before backup files. And it is support USB OTG.

You can select the recording file by direction keys, and press [Enter] means selected OK (There is a " $\sqrt{}$ " at the end of the selected recording files) and press [Enter] again the " $\sqrt{}$ " will disappear that means cancel the select; we can start export the recording files after selecting, and press [BACKUP] to start to backup, as follow:

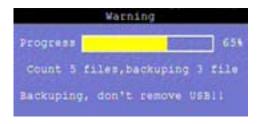

Instruction:

- 1. When the space in backup device less than recording file, the system will prompt "Space no enough".
  - 2. You can move USB device directly when backup finished.

## 7 NETWORK SETUP

Default setting is "DHCP" mode, this means, when you setup the net mode as DHCP, the router will assign a dynamic IP for the DVR.

If you want to change the network type, there are PPPOE, DHCP & Static three options.

Move the cursor to 【NETWORK】 and press 【Enter】 to enter into setting interface.

Then Select which type you want in the type [Static, DHCP, PPPOE], and press [Enter] to enter into the interface as followings

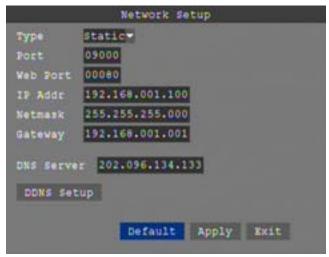

**PORT:** For video transmission via IE

**WEB PORT:** setup the port of IE browser via HTTP.

IP ADDRESS: setup the IP address, and press [Enter] or number keys to change the value.

**NETMASK:** press [Enter] or number keys to change the value. **GATEWAY:** press [Enter] or number keys to change the value.

Select the DHCP, and enter into the interface as follows.

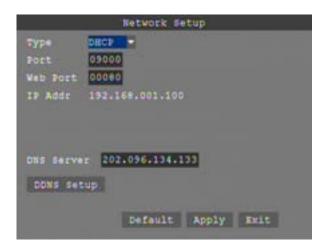

**PORT:** The communication port between PC and DVR, recommended use default port.

**WEB PORT:** Setup the port of IE browser via HTTP.

Remark: When you setup the net mode as DHCP, the router will arrange a dynamic IP for DVR.

#### 8 IE BROWSER FOR REMOTE VIEW

Through the IE browser of OS and install the software, you are able to do the network operation remotely, which is much more convenient. DVR support C/S, B/S, and visit in LAN and WAN, also support IP and domain name visiting.

Remark: Operating system Windows XP, Windows Vista and Browser IE6.0, IE7.0 is recommended

## 8.1 User Login

Input the DVR local IP in IE browser, when changed the port, you should add the port number after IP address, e.g. if DVR local IP is 192.168.1.118 (LAN) and the port is 8088, you should input 1http:// 192.168.1.118:8088. The default port is 8088, and directly input http:// 192.168.1.118 to access the login interface as following.

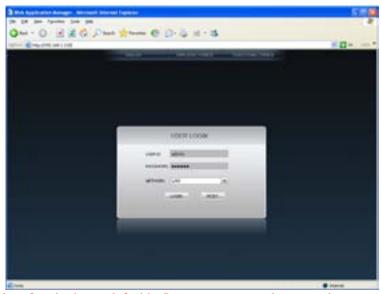

Select English interface in the top left side. Input username and password to enter into the system. The username and passport is same as the ones set in DVR, Sign in IE must enter a user name and password to log in, the user name and password consistent with the DVR, the default administrator user: admin, the corresponding password is: 123456,

#### 8.2 Web Interface

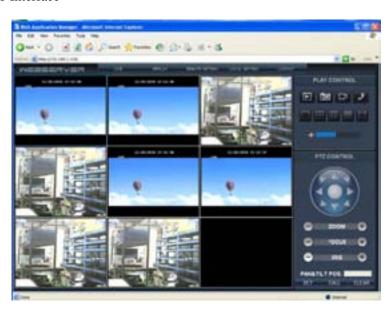

#### 9.1 H

If there is no HDD in device, or the device didn't read the HDD, or the HDD didn't be formatted i will display a 【H】 in the video preview interface.

Note:

You must format the HDD in the DVR before first using. The steps as follows: Main Menu > Device>HDD management > format. After formatting, the system will restart.

#### 9.2 R

The channels of the DVR system are on Recoding. If the window of the channel has no the symbol of R, the channel is not on recording.

## 9.3 Busser

If you want to disable the function, you can go to "Alarm setup" to disable (close) the "HDD Loss" or "Video Loss" Function

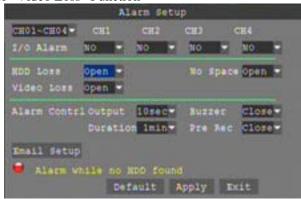

#### 9.3.1 No HDD or Bad HDD

**HDD LOSS:** Open means it will trigger an alarm if there is no HDD or BAD HDD, and it will display a **[H]** On the bottom left of channel 1 in the live view

#### 9.3.2 Video Loss

VIDEO LOSS: Open: when one channel has no video input, it will display "video loss" in live view.